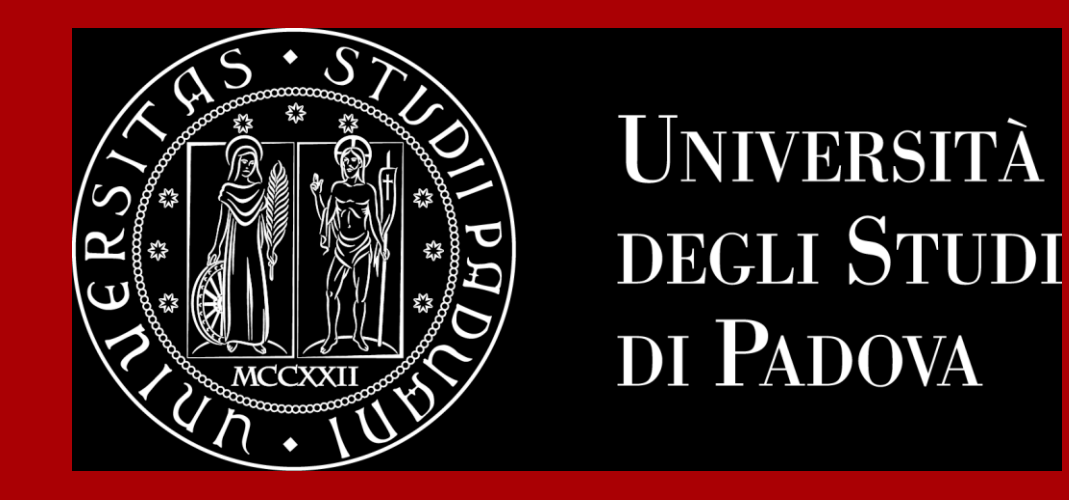

# **How to Graduate**

Global Engagement Office International Desk @ School of **Science** 

### **The road to graduation**

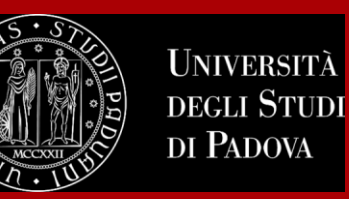

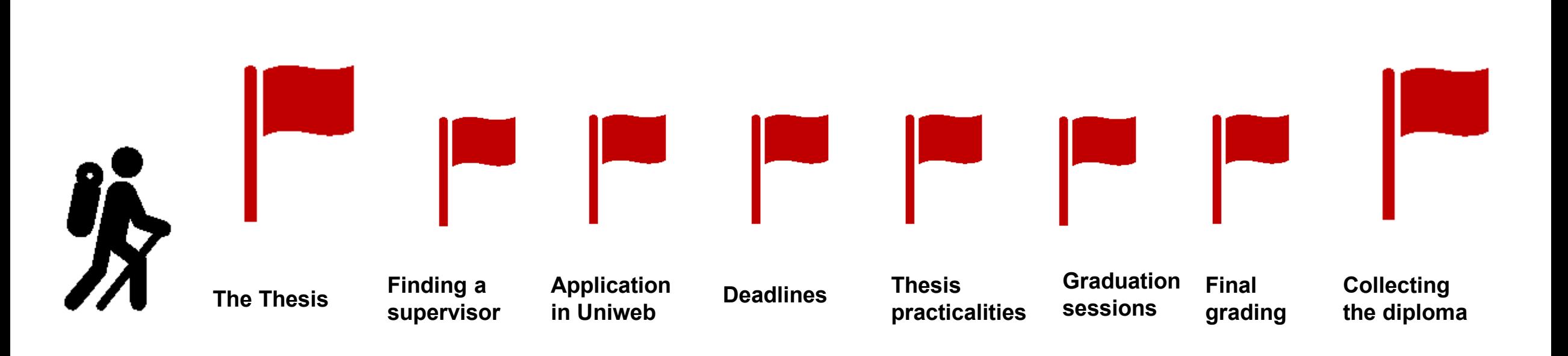

#### **ATTENTION:**

**Check if any master's degree internship is required to graduate!**

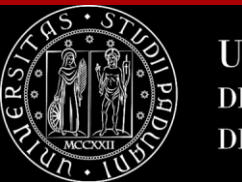

## **The final examination: the thesis**

At the end of your studies, you must sit a **final examination**.

The final examination consists in an original student **thesis work** written under the guidance of a **supervisor**. You will have then to submit your thesis and defend it to the Degree Commission in the Final Dissertation.

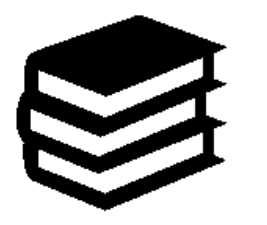

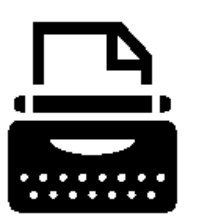

The thesis concerns a project, **a bibliographic research or experimental activity** in which the graduating student shall demonstrate mastery of the topics covered, ability to work independently, attitude for synthesis and communication skills.

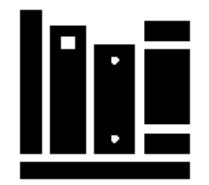

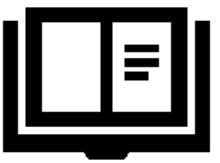

You can check the credits (CFU/ECTS) assigned to the final examination in the Study programme of your degree.

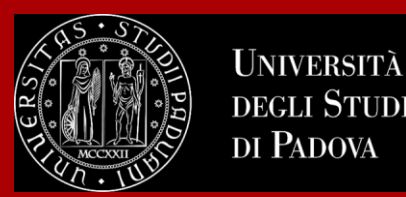

The **supervisor** is the person who will oversee the progress of your thesis: he or she must be a professor of the University of Padova (always check if he or she must belong to the Department).

Get information on the research topics of the professors so that you will know more about the research they could be involved in.

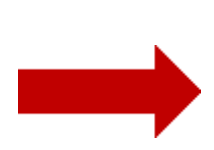

Once you have gathered information on the research topics of your interest get in contact soon to verify the **availability** of the professor you would like to write your thesis with.

Please be reminded that each professor may supervise a maximum number of students.

**Get in contact soon!**

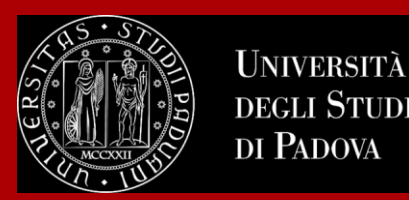

### **Let's find a supervisor**

**TIP:** to get in touch with the professors you can send them an e-mail and/or go to their **office hours**!

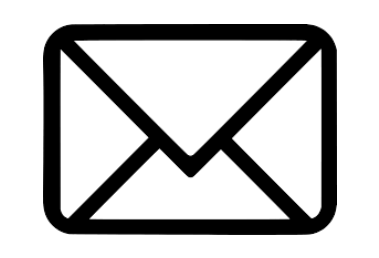

These are hours scheduled outside of class to meet with students On the syllabus, which you can find on [en.didattica.unipd.it](https://en.didattica.unipd.it/), each professor publishes schedules and modality of their office hours.

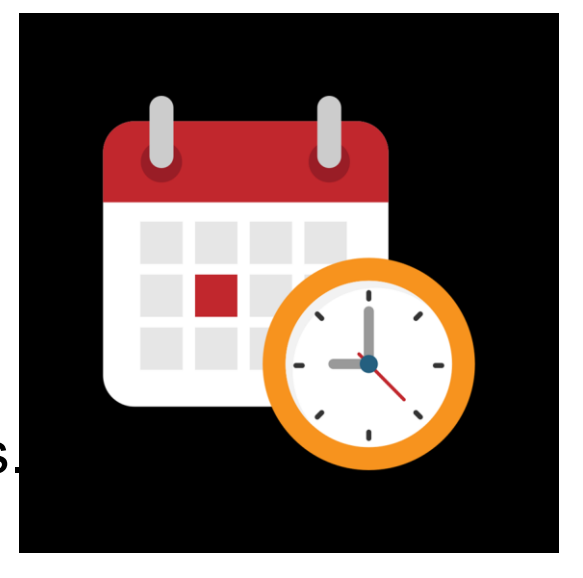

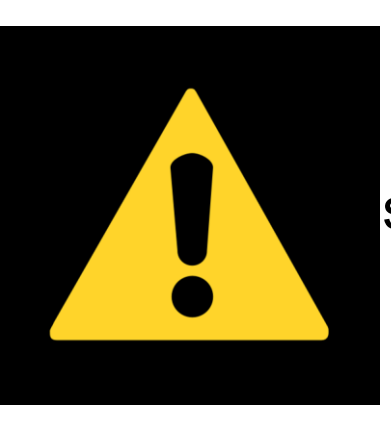

**EXTRA TIP:** Remember to start working on your thesis and looking for a supervisor **in advance with regard to the time you are planning to graduate**. It is a long and complex work that takes time!

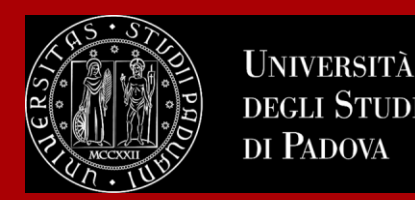

### **Checklist:**

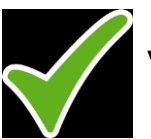

Verify any additional department-based procedures to graduate

Verify master's degree internship procedures and if it must be connected to your thesis project

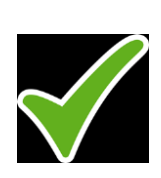

Keep in mind that the deadline for the registration of all exams and activities is 15 days before the date of graduation

For the rules and methods of thesis of the individual degree courses refer to the information and contacts indicated on the site.

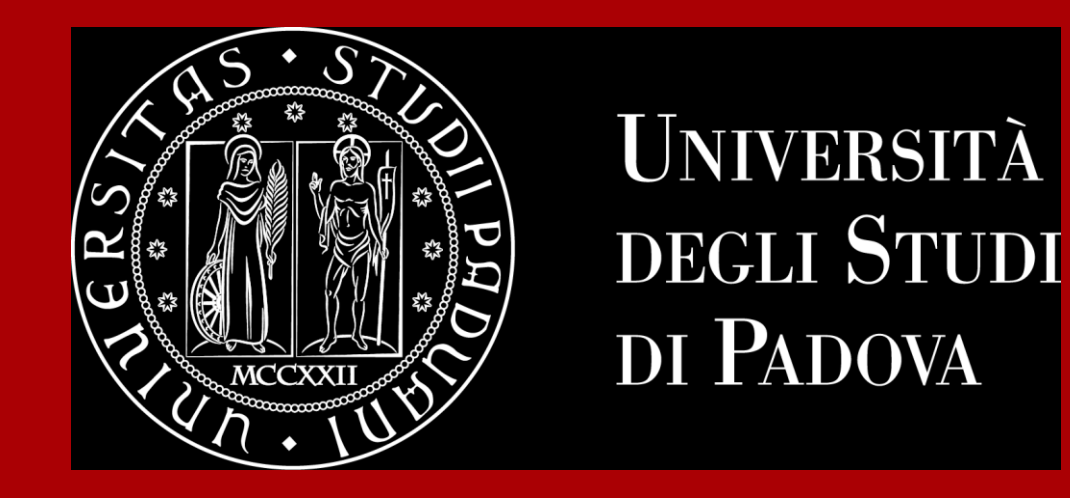

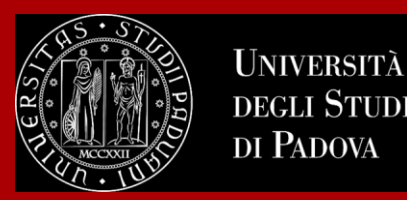

In order to graduate you must **register for graduation on Uniweb** by the deadline set for each graduation period.

Before registering for graduation, review the available graduation periods online:

### **<https://www.unipd.it/en/graduation>**

Keep in mind to check the **deadlines** of your School/Department!

You must follow the **registration procedure** which is available in the section '*Diploma attainment*' on Uniweb.

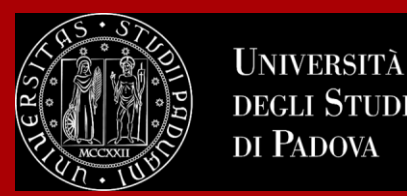

The procedure is broken down into the following steps:

**1. insert your dissertation information**: title, title in English, keywords and supervisor

*Note: if your dissertation is written in English you must insert the same title twice, both in the field 'dissertation title' and in the field 'dissertation title in English'*

- 2. fill in and submit the Almalaurea [questionnaire](https://www.unipd.it/en/almalaurea)
- 3. approval of the dissertation title by the supervisor
- **4. registering for graduation** upon choosing when to graduate

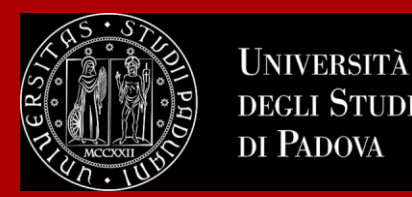

- Only at this point your application is **correctly submitted** and you will find the **payment slip of € 16.00** in the section '*Contributions*' on Uniweb
- Should you need to change your dissertation information, your supervisor or the graduation session, you can find the instructions [here](https://www.unipd.it/en/graduation) under the section '*How to change your application*'
- Should you need further information about tuition fees in case of graduation, you can find instructions [here](https://www.unipd.it/en/graduation) under the section "*Tuition fees payment*"

In the following slides, we will show you the procedure on how to register on *Uniweb.*

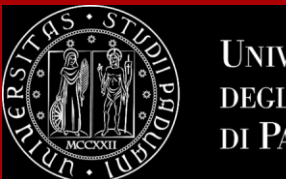

## **How to apply in Uniweb**

Questionnaires

Elezioni Studentesche

 $\rightarrow$ 

 $\rightarrow$ 

× First, you log into your **[Uniweb account](https://uniweb.unipd.it/Root.do):** ita eng Name Lastname **UNIVERSIT**) eng ita **DEGLI STUDI** Uniweb DI PADOVA Area riservata My personal area Registrazione **AVVISI** azione con SPID Logout Login Change Password Gestione username/password Sospensione del sistema UNIWEB Mercoledì 22/11/2023 Offerta formativa Home  $\rightarrow$ Mercoledì 22/11/2023 i servizi Uniweb saranno sospesi dalle ore 13:30, per un massimo di 4 ore, per l'aggiornamento dei sistemi informativi. Ci scusiamo per il disagio Bacheca esami Certificazione Unica Scarica subito l'app OrariUniPD!  $\rightarrow$ Area Aziende L'app OrariUniPD permette di visualizzare l'orario delle lezioni, degli esami, lo stato di occupazione delle aule e degli spazi studio e, se previsto, di registrare la propria presenza a lezione. Right to university studies, disability Per maggiori informazioni visita il nostro sito https://www.unipd.it/orariunipd disclosure, summer courses **Biblioteca digitale Course Registration**  $\rightarrow$ Scopri le opportunità della Biblioteca Digitale a tua disposizione per: 1) cercare un documento in modo facile e veloce Diploma attainment  $\rightarrow$ 2) consultare da casa periodici e banche dati 3) gestire e organizzare in autonomia le tue ricerche bibliografiche  $\rightarrow$ Tirocini e stage 4) accedere ad una vasta gamma di oggetti multimediali (immagini, documenti, libri, audio, musica, video, risorse per la didattica). Se sei interessato, consulta la piattaforma Phaidra Tutto questo e molto altro consultando il seguente link https://bibliotecadigitale.cab.unipd.it Apply as an exchange student  $\rightarrow$ Iniziative International mobility  $\rightarrow$ 

### Once logged in, open the menu and click on **"Diploma Attainment":**

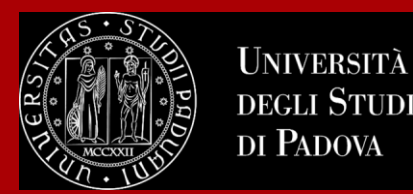

### Once you are in the Diploma attainment section, you will find the following overview:

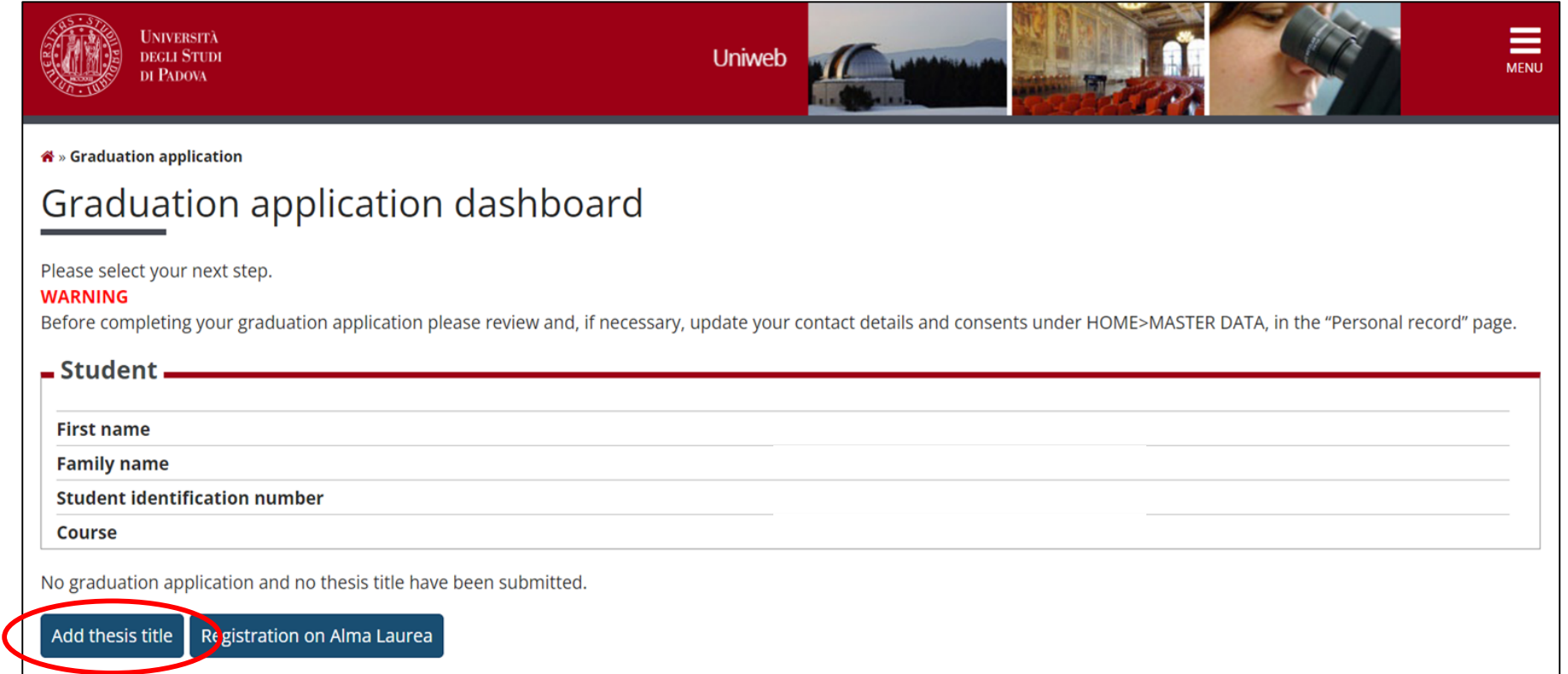

In order to proceed you will have to click on the button on the left, to start inserting your thesis data.

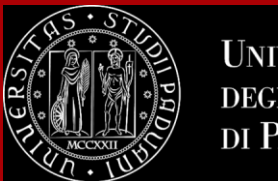

## **How to apply in Uniweb**

In the form on the right, you will have to fill in the **relevant information for your thesis:**

- Thesis title in Italian or English
- Thesis title in English
- **Abstract**
- Keywords
- Thesis availability

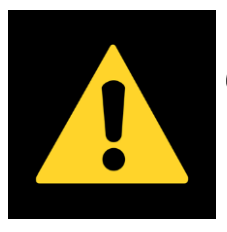

Once submitted the thesis title and keywords cannot be modified on Uniweb

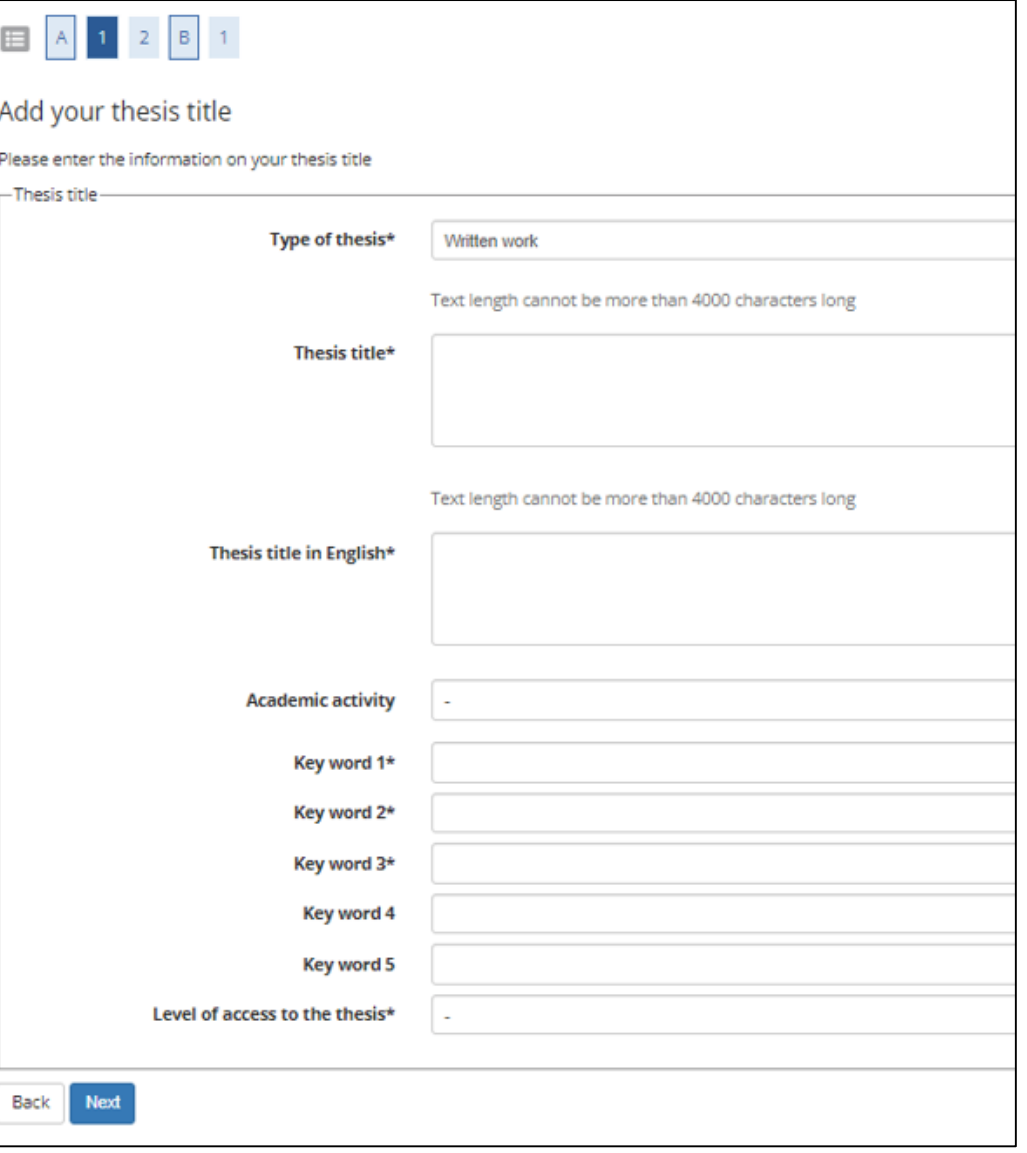

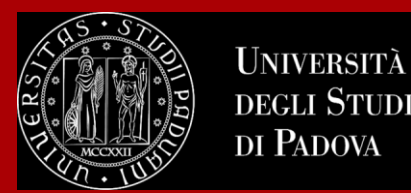

### You will have to add **your thesis supervisor** as well.

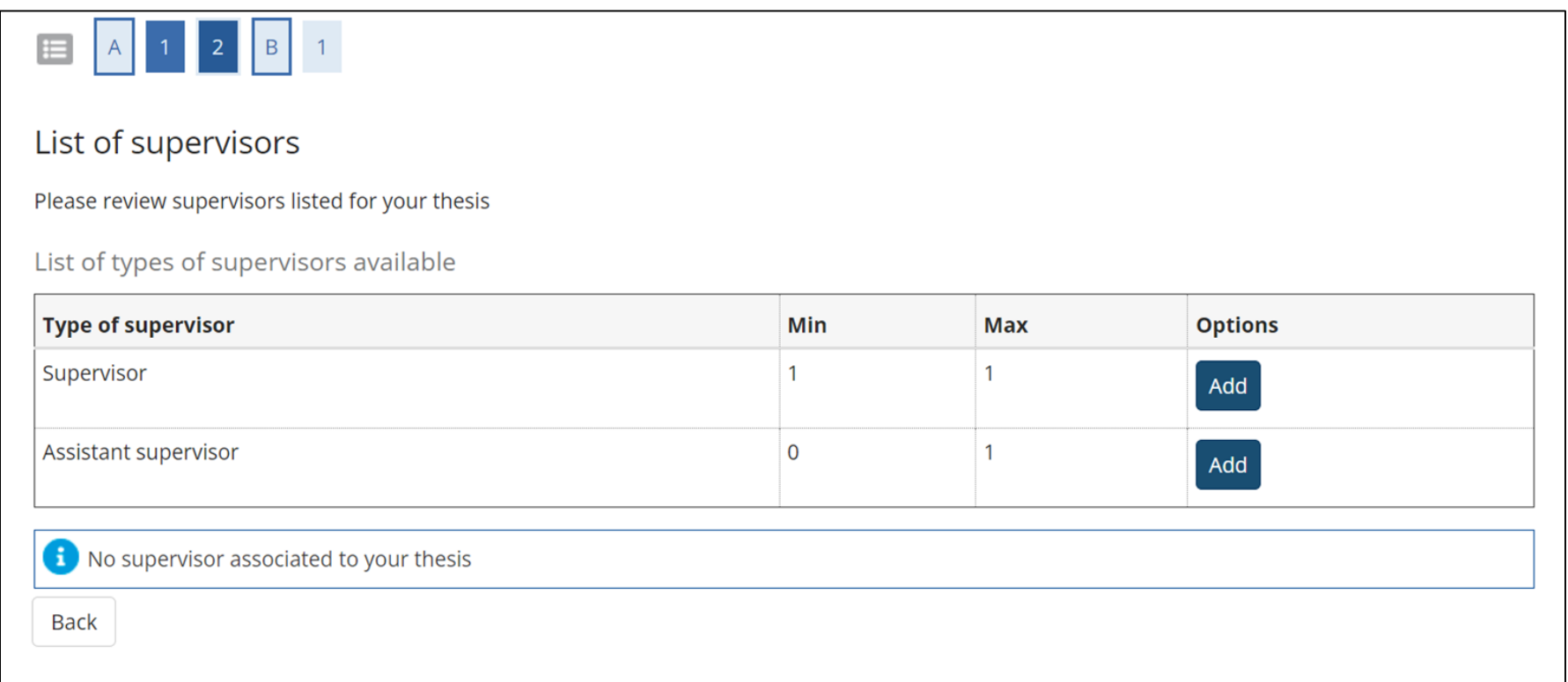

Once you have entered the name of your supervisor, you can continue with the procedure.

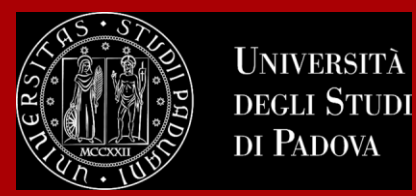

### Type in your supervisor's name in order to add them.

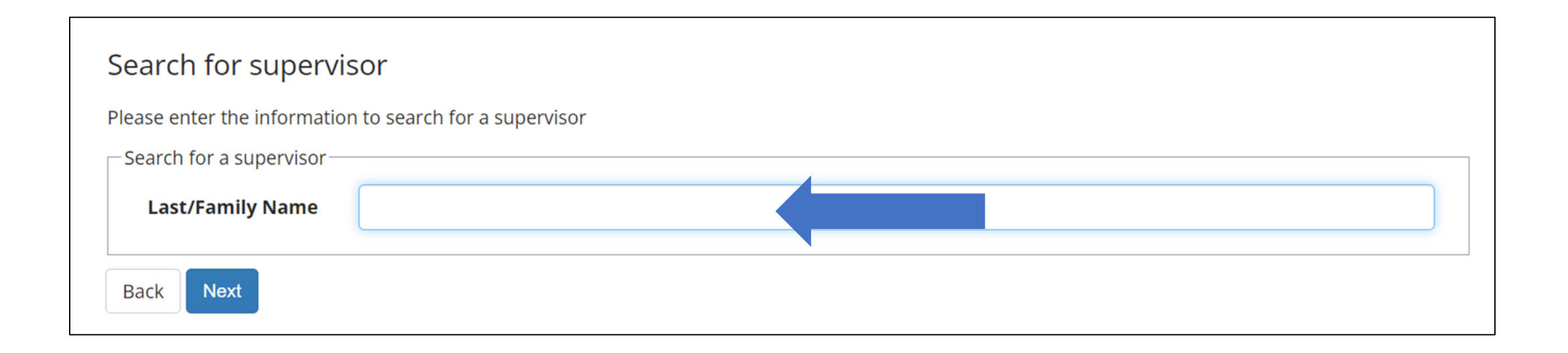

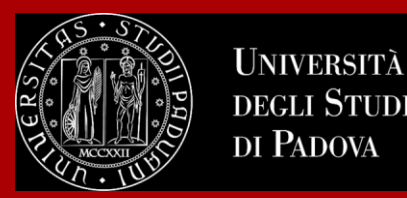

Once you submitted your thesis information, your **supervisor will have to approve it.** He or she will receive a notification from the system. Continue by confirming your thesis information.

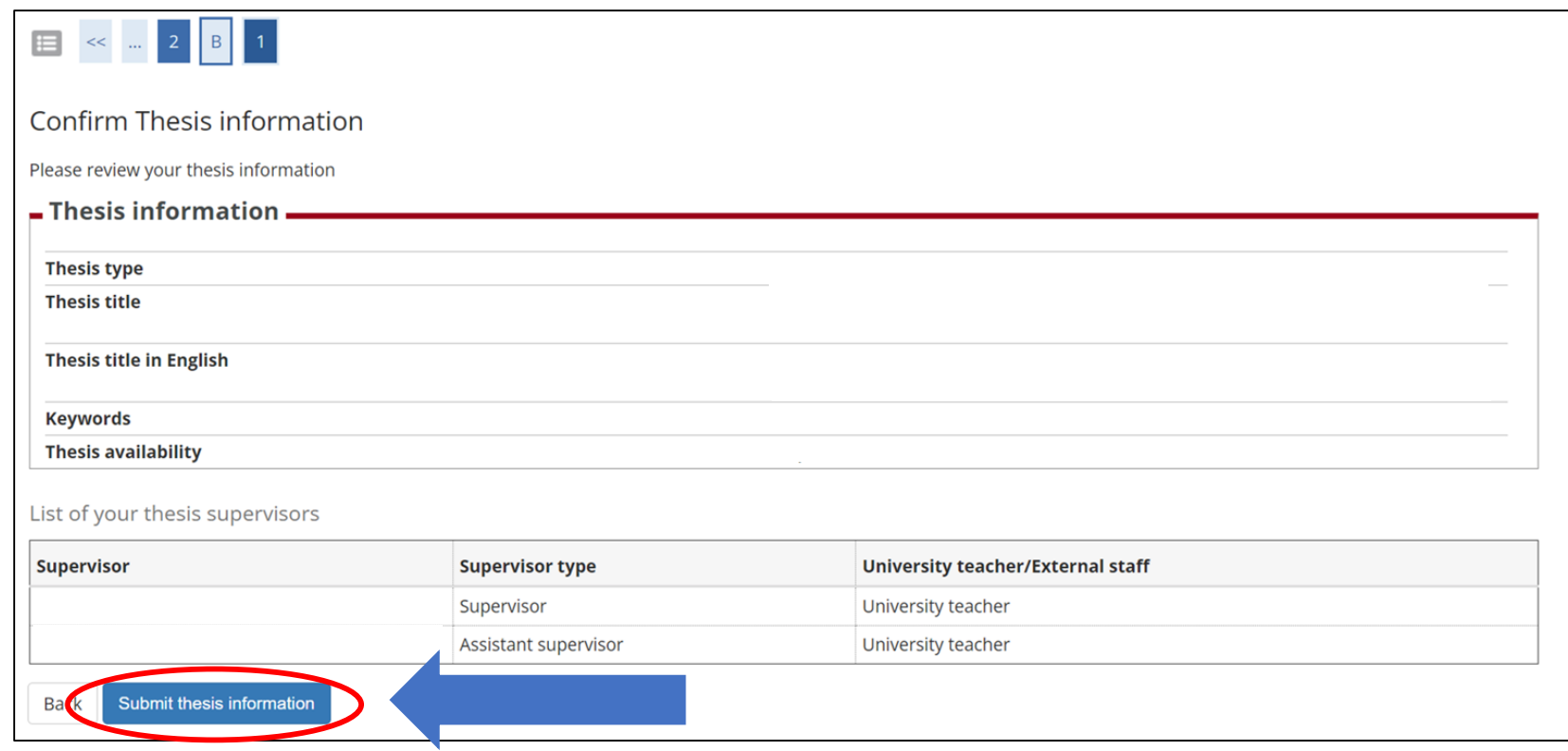

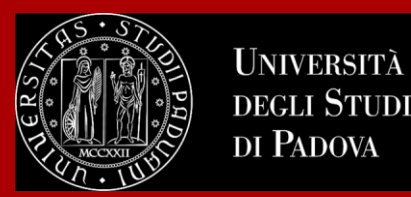

### After submission, you will see your thesis summary:

\* » Graduation » Thesis summary

Thesis summary Information on the thesis submitted  $=$  Student  $\boldsymbol{.}$ **First name Family name** tudent identification number *Please note that you*  **Course** hesis summary. *can still modify the*  hesis type Written work *information at this*  ubmitted on **hesis title** *point!*Thesis title in English **Thesis status** Submitted Alma Laurea keywords **Thesis availability** List of your thesis supervisors Supervisor **Type of supervisor University teacher/External staff** BC Supervisor University teacher RU University teacher Assistant supervisor Back to graduation dashboard Edit thesis

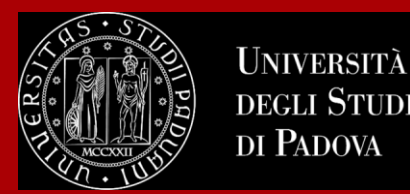

### As a next step, you will be asked to fill in the questionnaire of **Alma Laurea.**

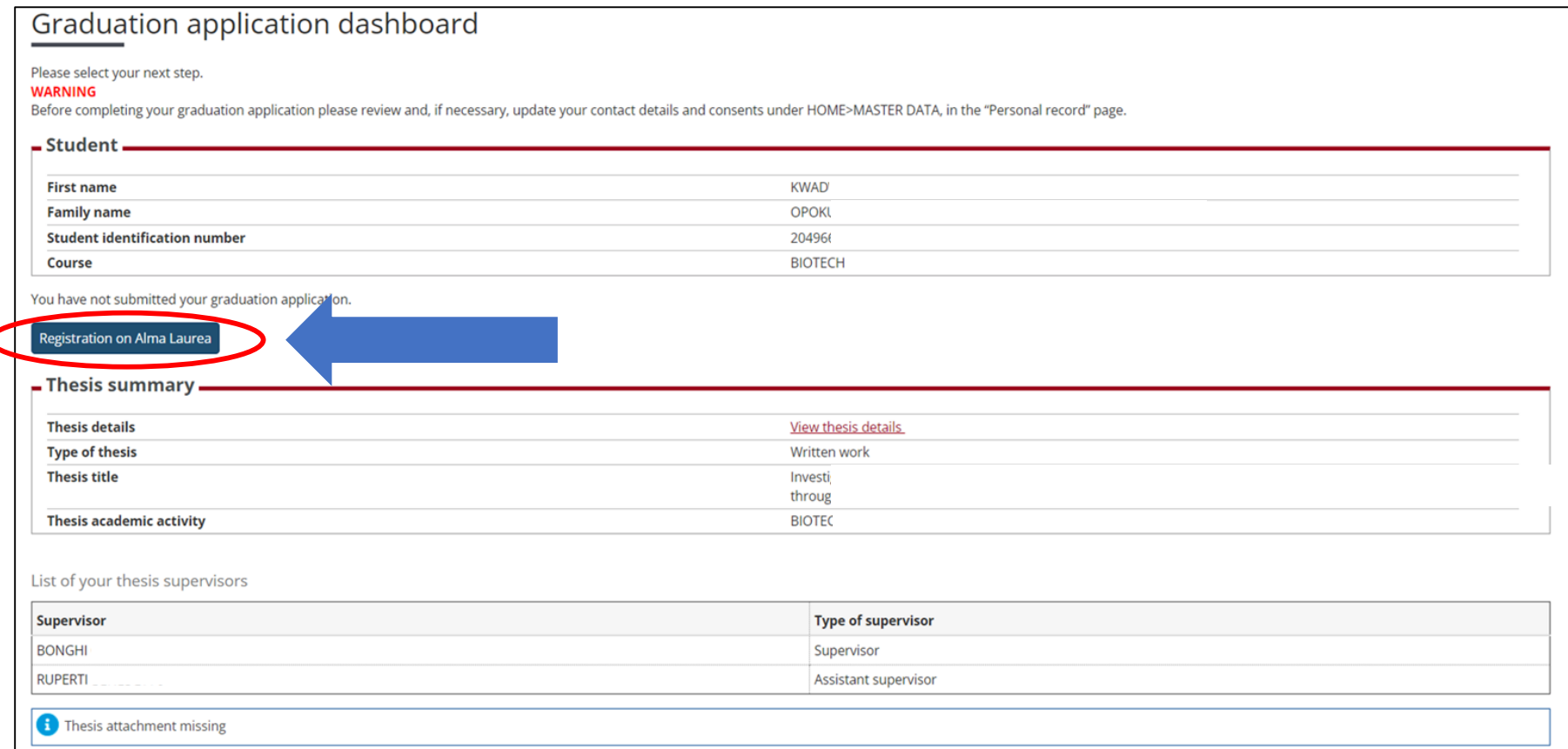

**Please note that this is a mandatory step to finalize your registration!**

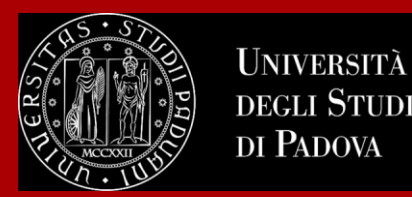

Once your supervisor has confirmed the thesis title, you will be able to finalize your request for graduation.

The title of the thesis approved by the supervisor in the online application and the title printed on the title page of the actual thesis must be exactly the same.

Continue the procedure to choose your graduation session and conclude the procedure.

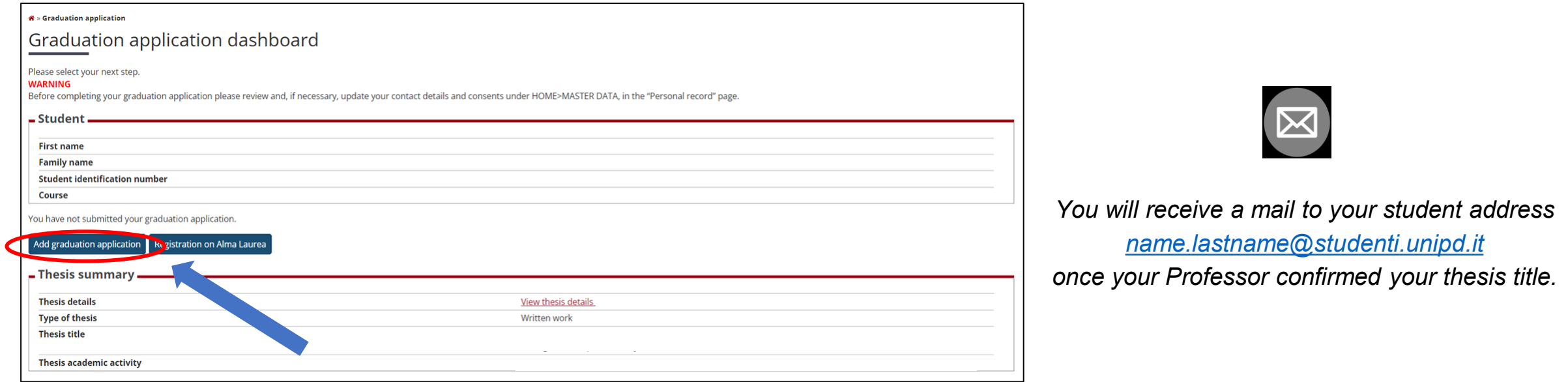

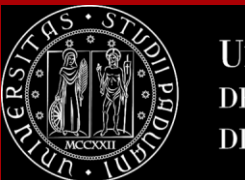

## **How to apply in Uniweb**

On the following page, you will be able to select the available graduation sessions "appelli" in Italian.

Once you click to proceed, you will see two questionnaires which have to fill too.

Fill in the two questionnaires:

#### List of questionnaires

This page lists the questionnaires you can fill in.

#### $\sim$   $\Rightarrow$  $\equiv$

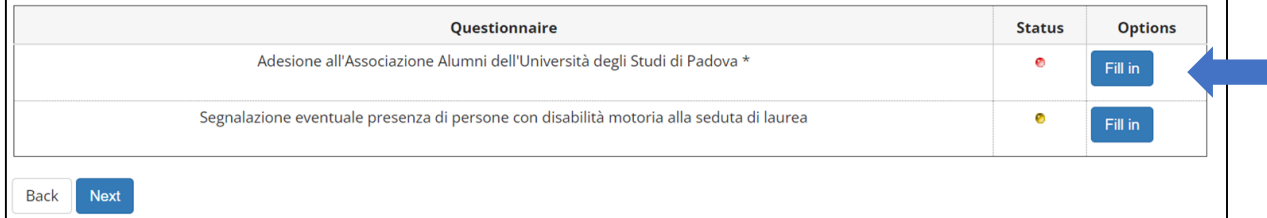

#### Select your graduation session:

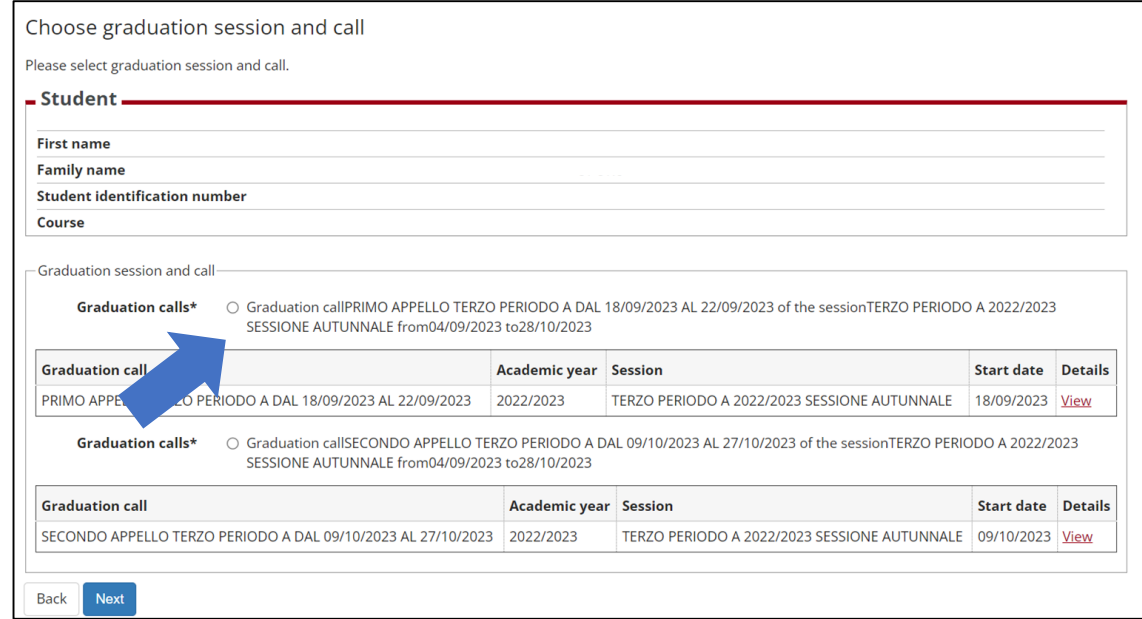

Keep in contact with Unipd in the *Alumni association*!

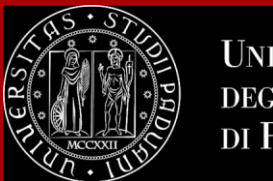

## **How to apply in Uniweb**

You will be asked to check again your abstract and thesis information.

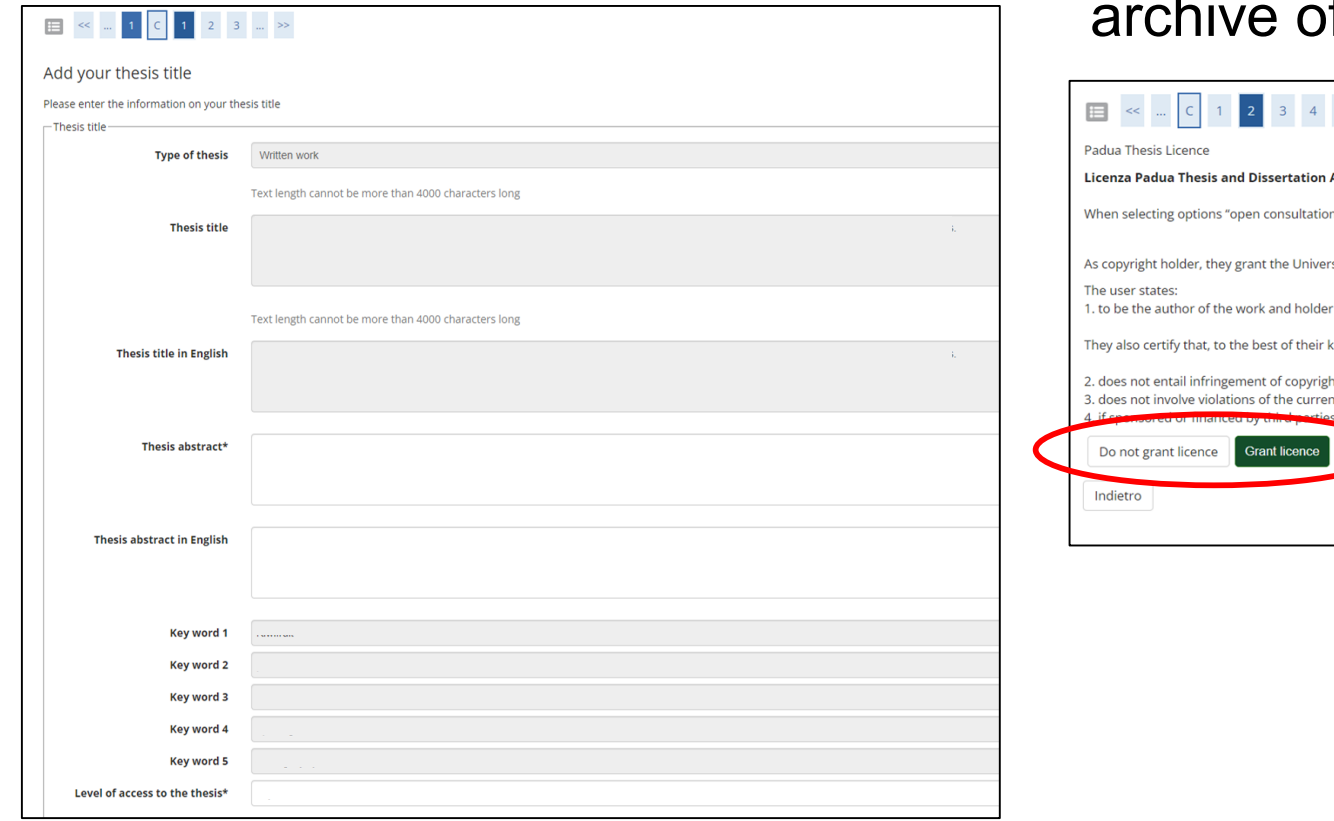

..and to give your consent on whether your thesis can be accessed by other students via the Thesis hive of UniPD.

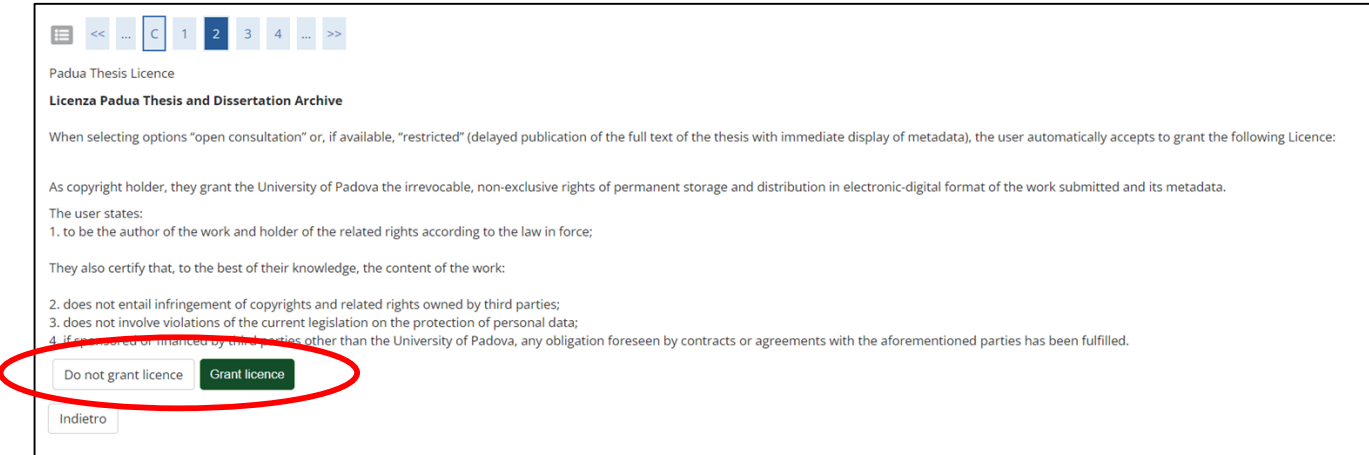

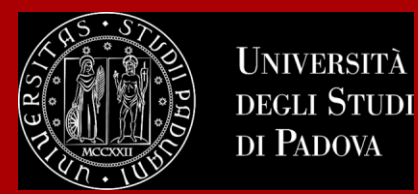

To finalize the registration process click on "Complete diploma attainment application"**.**

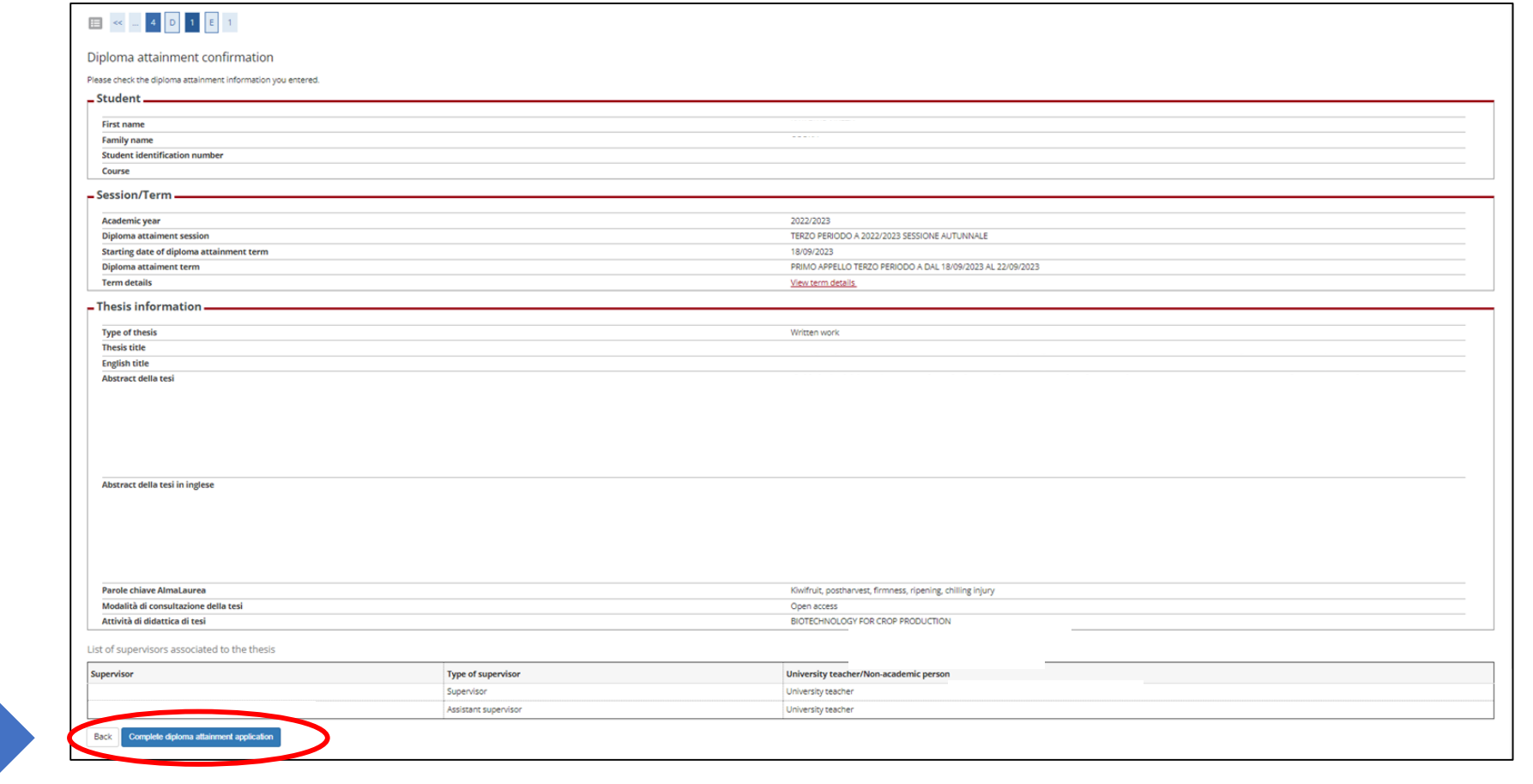

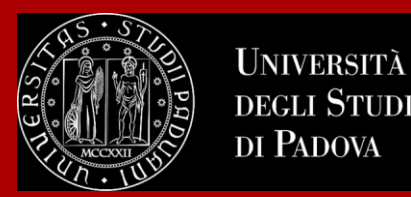

At this point, your graduation request was registered and the payment link under **"Right to university studies, disability disclosure, summer courses" → "Payments"** in the menu will be available.

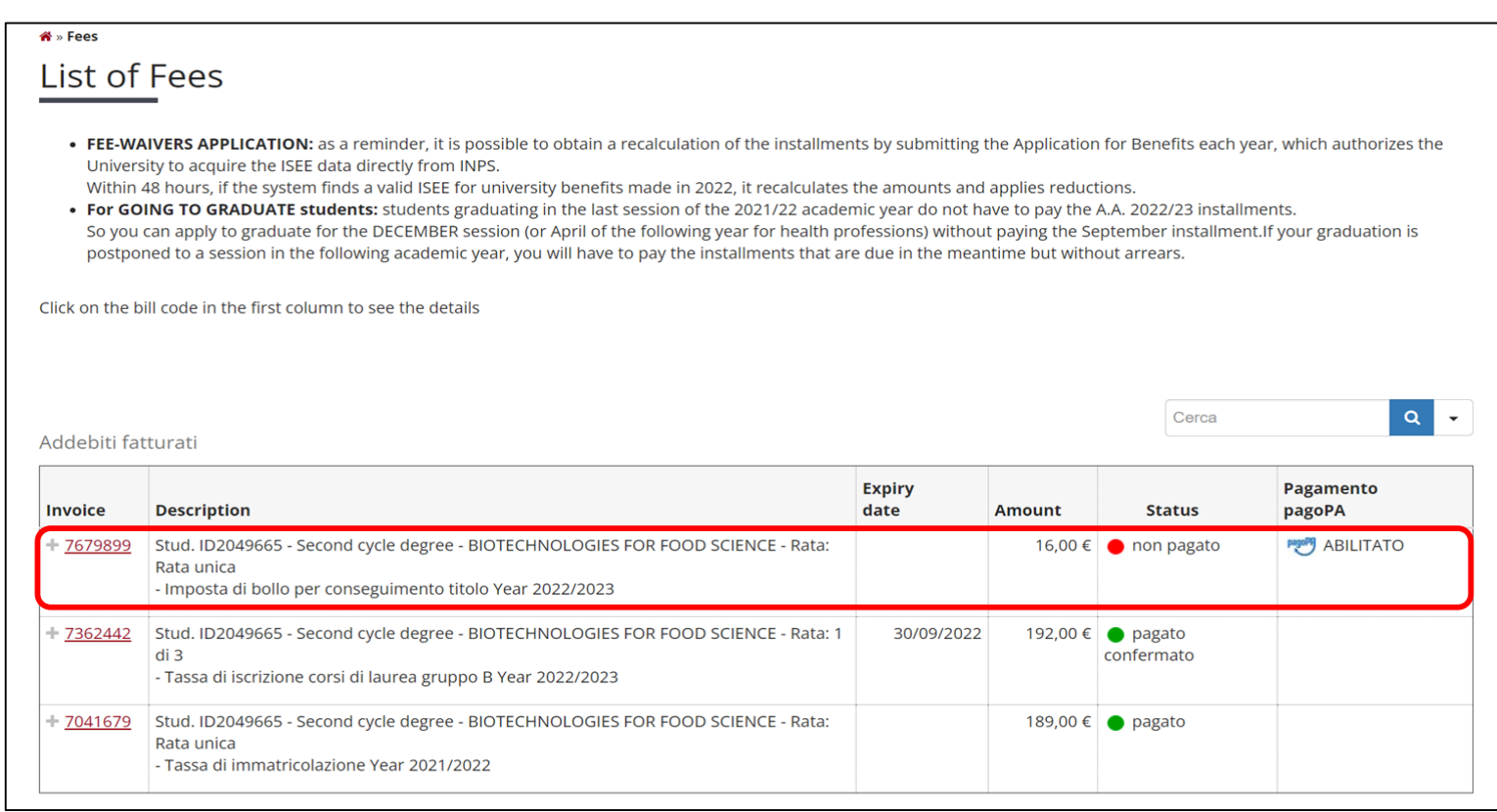

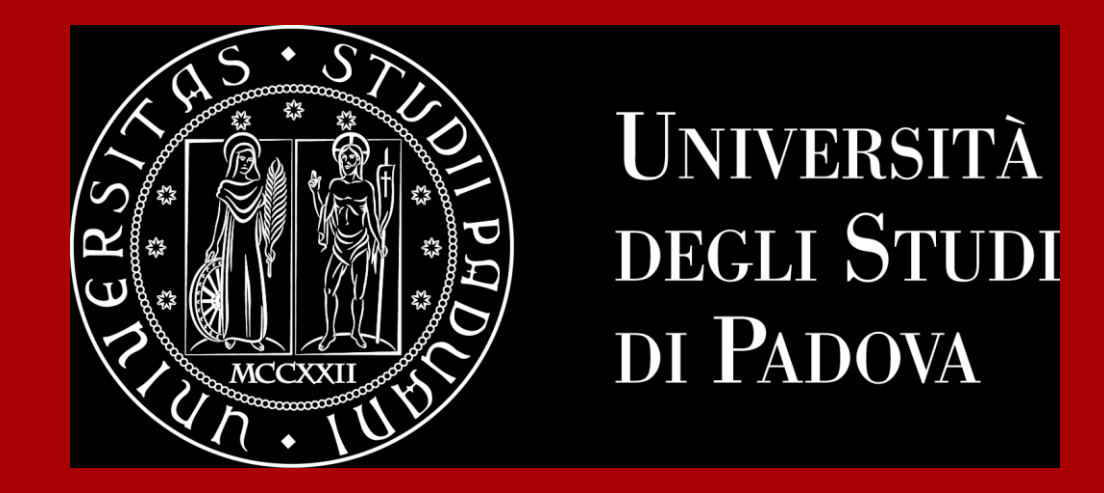

# **How to complete the procedure in Uniweb**

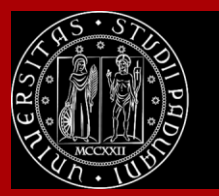

### **How to complete the procedure in Uniweb**

When your thesis will be completed, you will have to upload it on Uniweb.

Check to have correctly paid the graduation fees.

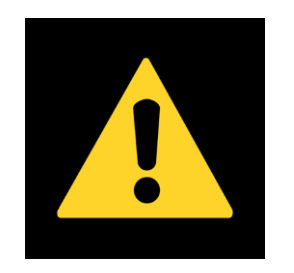

*Remember to check the deadlines of your Degree course!*

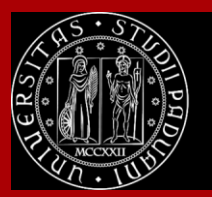

## **How to complete the procedure in Uniweb**

The final step is the **upload of the thesis.** 

In order to upload your thesis, you will be required to **proceed to complete your thesis information.**

Click on this button to begin the process of uploading your thesis.

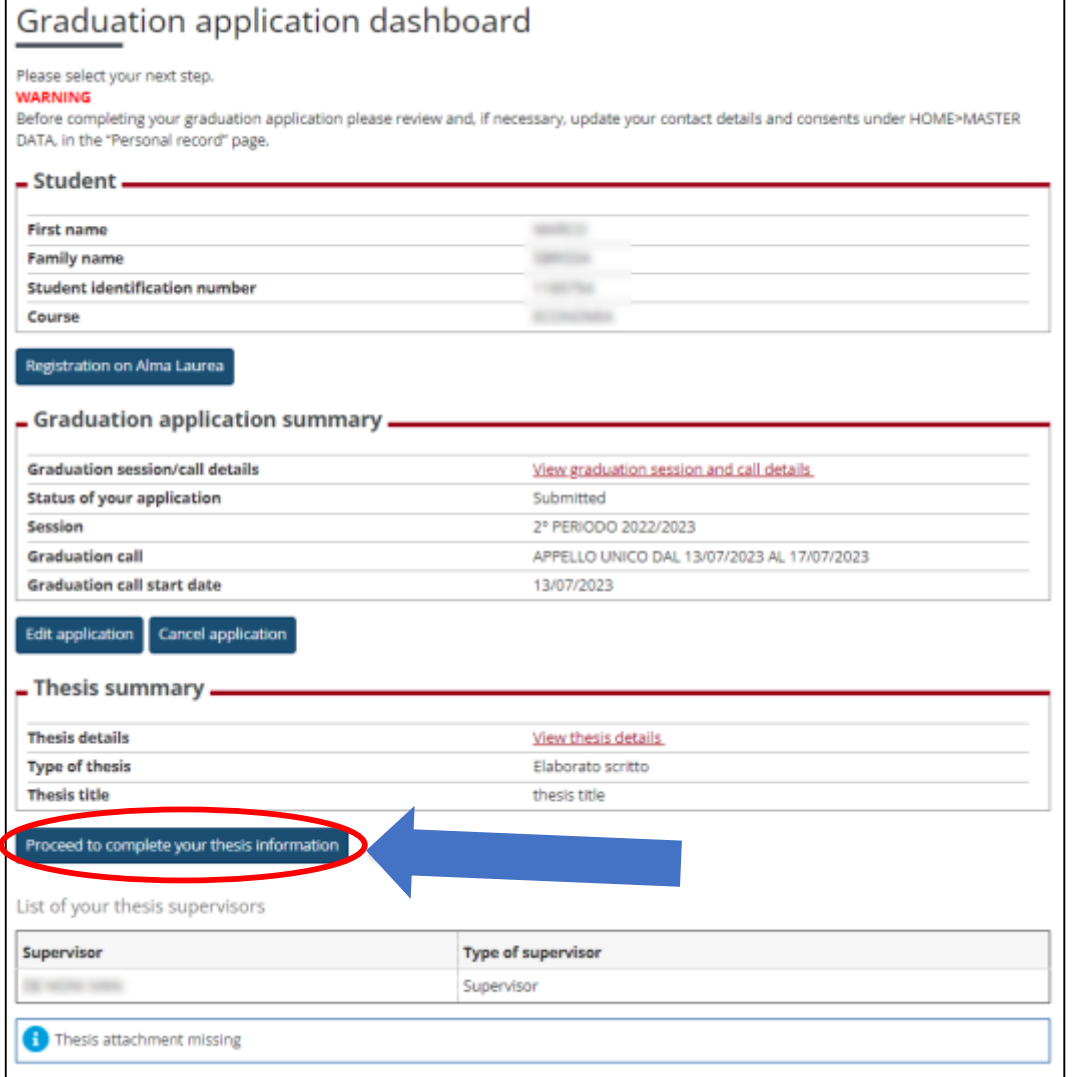

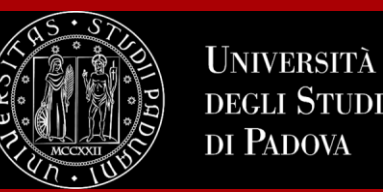

## **How to complete the procedure in Uniweb**

#### Upload thesis

Through the following pages you can upload your Thesis

The University of Padua processes the personal data of the data subjects in accordance with the principles of fairness, lawfulness, transparency and data minimization, for the protection of confidentiality and all the rights of the data subjects, in compliance with Regulation available at the following link: https://www.unipd.it/en/privacy

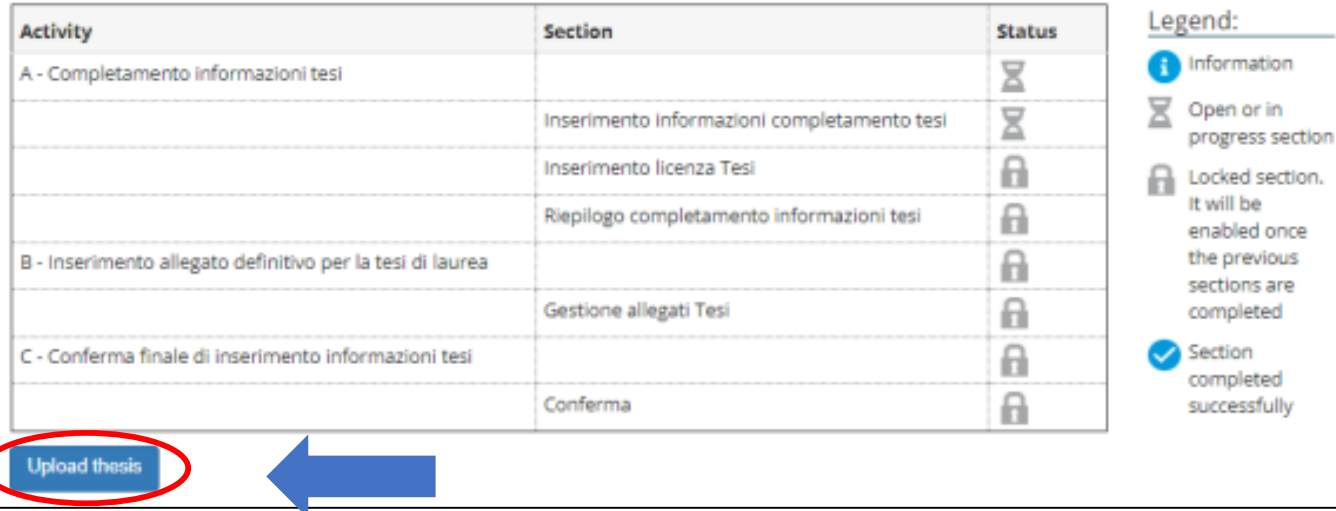

### Click on **"Upload thesis".**

You will find again the information you provided for your application to graduate:

- thesis title
- keywords

These fields cannot be edited.

### **You can still edit the following fields:**

- **Abstract (compulsory)**
- **Abstract in English (optional)**
- **Thesis availability**

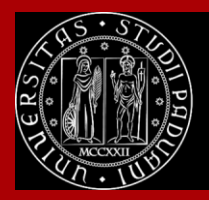

## **How to complete the procedure in Uniweb**

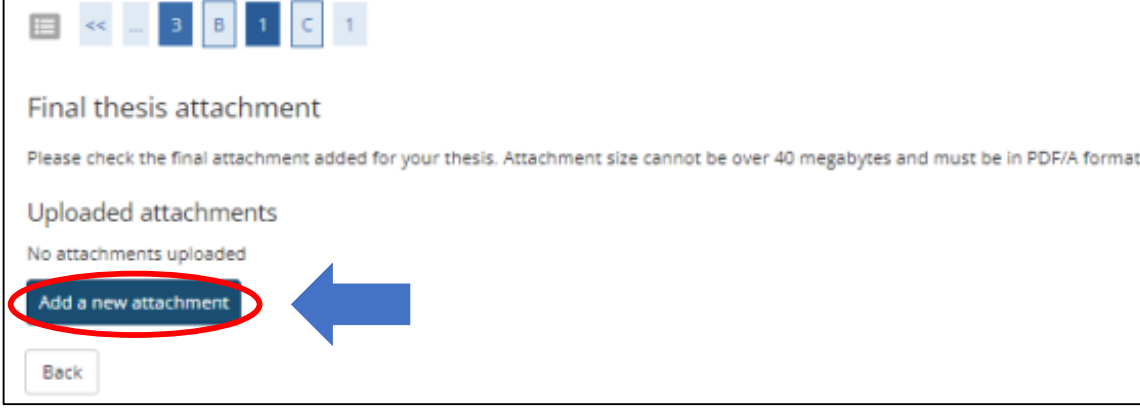

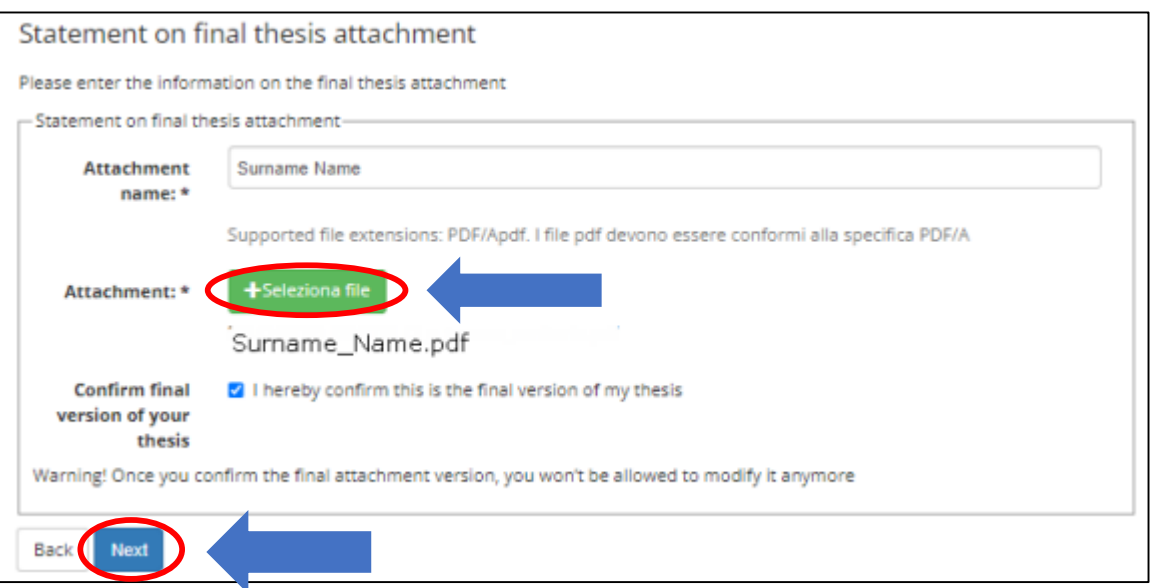

Click on "Add a new attachment" to open a new screen. Then select your thesis**.**

The "Attachment name" field should be completed as follows: Surname\_Name in PDF/A format.

**Once you have uploaded your thesis, you will no longer be able to edit it and the status "Submitted" will appear on your dashboard.**

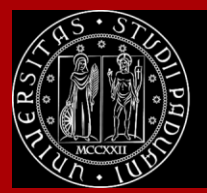

## **How to complete the procedure in Uniweb**

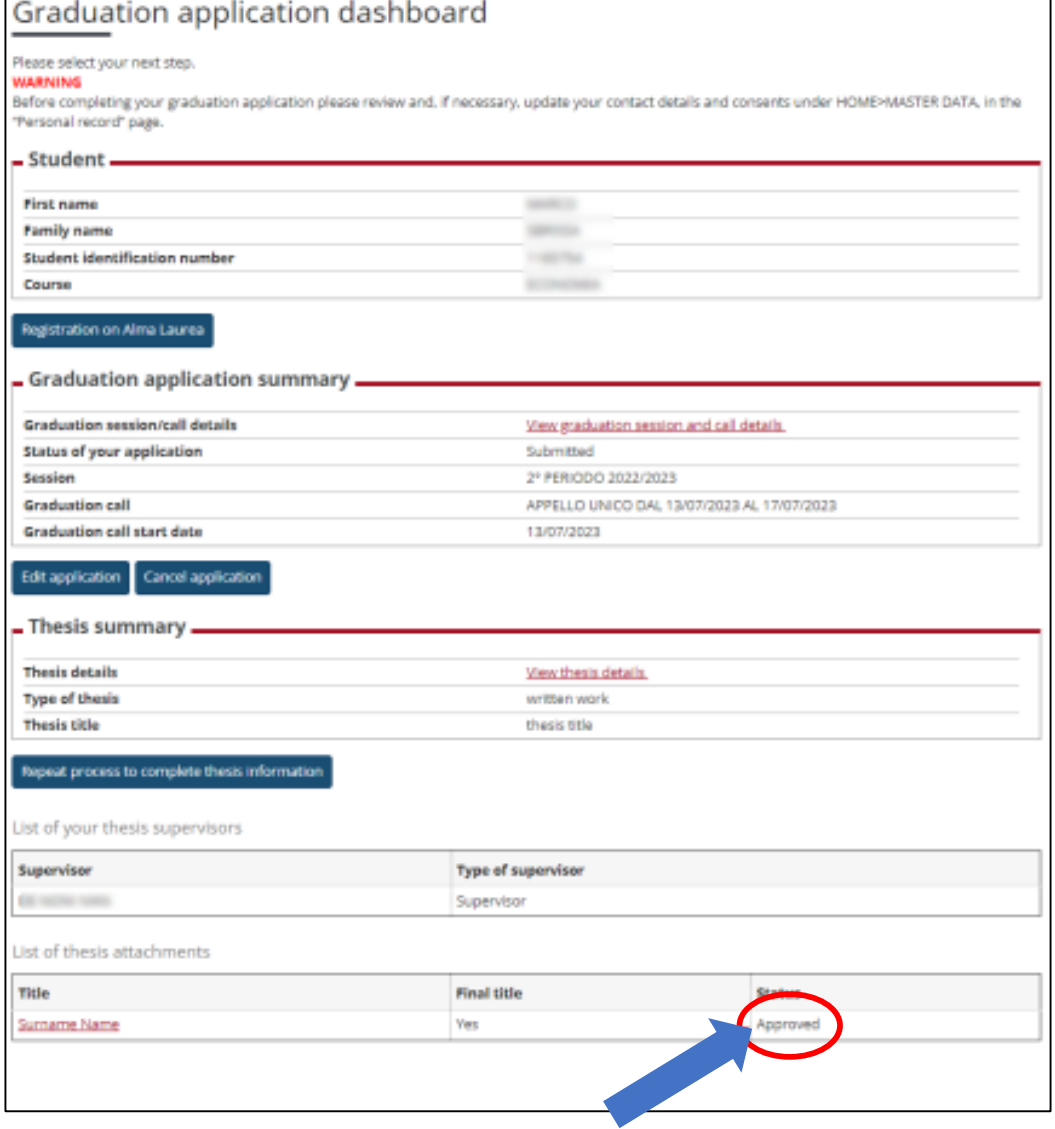

At this point, your supervisor has to approve your thesis upload.

The decision will be displayed on your Graduation application dashboard.

### **Once the status is "Approved", you have completed the procedure.**

The step-by-step procedure on how to upload your graduation work on Uniweb is available at this **[page.](https://www.unipd.it/manuali-uniweb)**

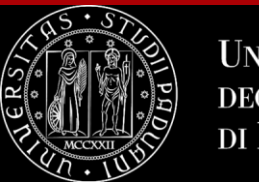

**NIVERSIT** degli Studi di Padova

### **To summarize**

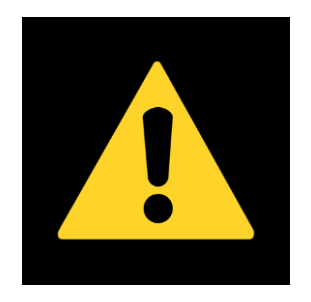

**To be admitted to the graduation session**, you must:

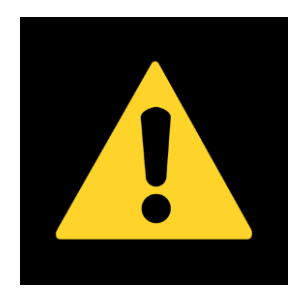

- have **asked your supervisor to approve your dissertation title** and have **submitted your dissertation** in accordance with the procedure and by the set deadlines;
- have **sat and recorded all the examinations** of your study plan at least 15 days before the graduation dates;
- have **paid the tuition fees**;
- have **paid the revenue stamp for graduation,** otherwise your student's records cannot be approved.

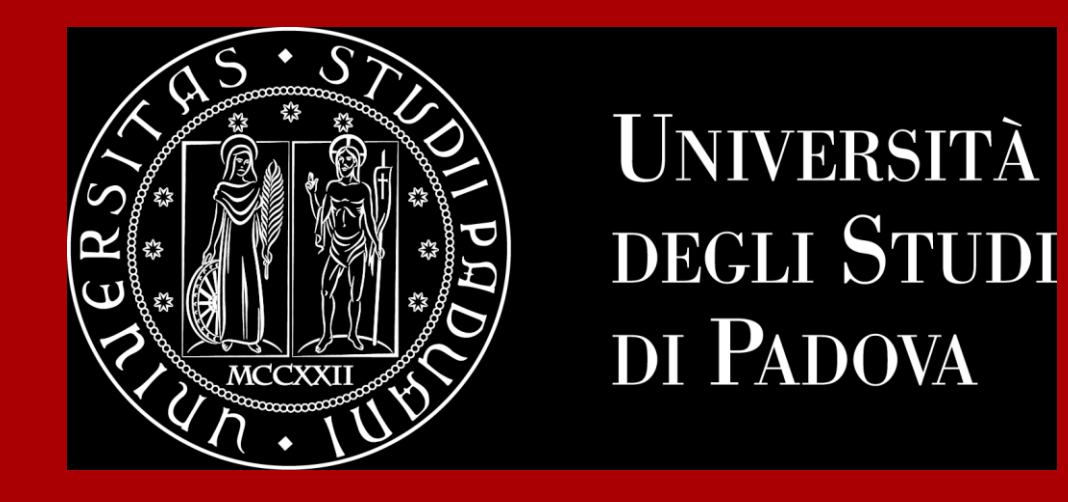

# **Final Steps**

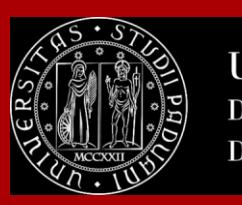

### **Don't miss the deadline**

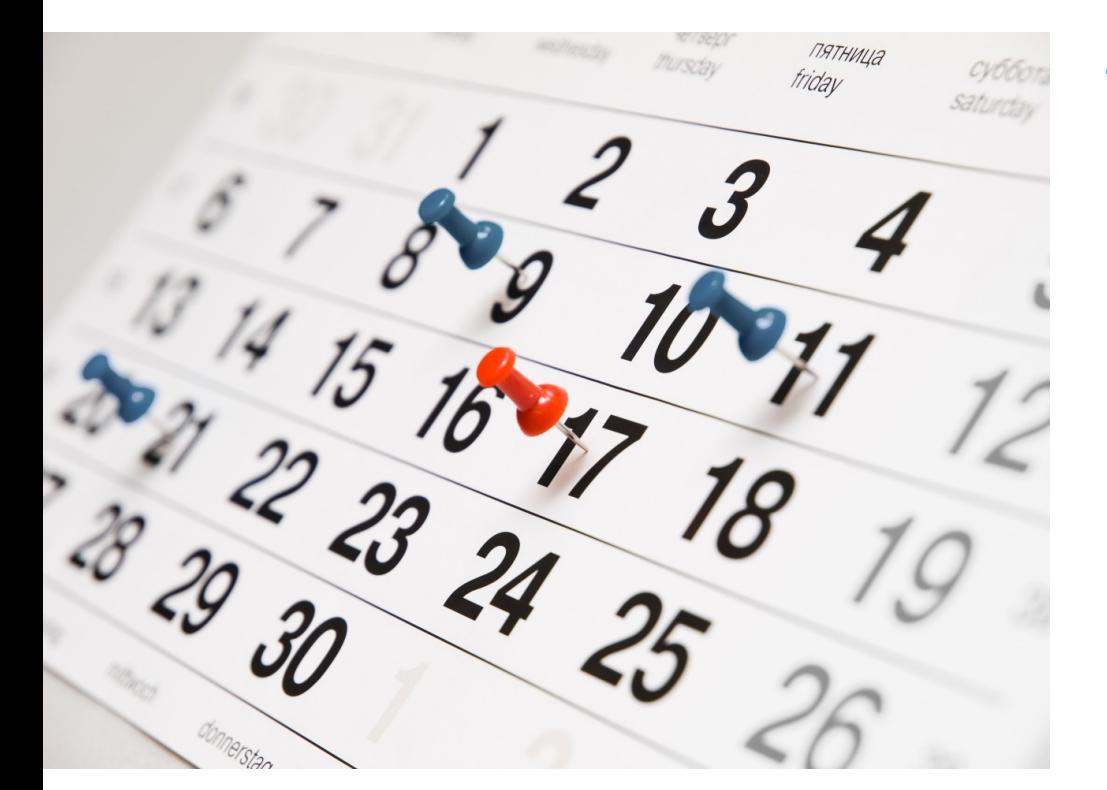

Each academic year, the University establishes **four** [graduation periods](https://www.unipd.it/en/graduation).

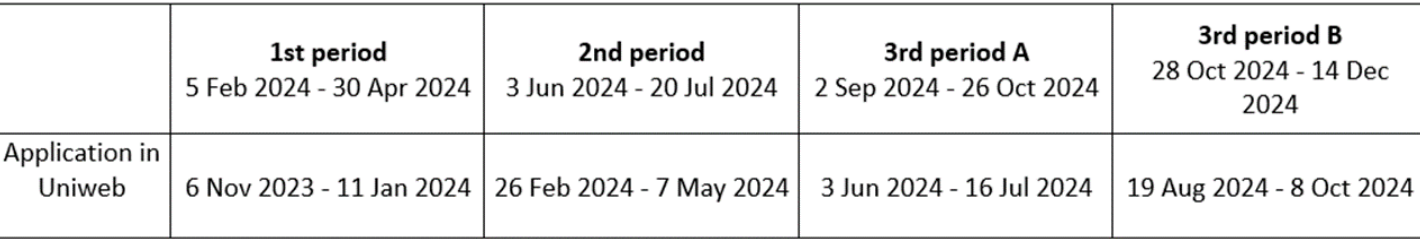

**Note**: *third period A and third period B* are two different periods and therefore require two different applications to graduate.

Always check for updated information regarding exact dates with the Department.

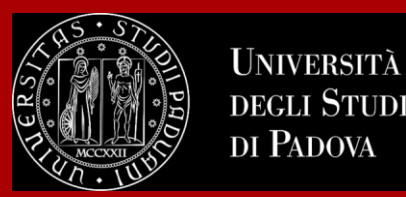

**UNIVERSIT** 

### **The final countdown: Graduation sessions**

The graduation session is the last step for graduating.

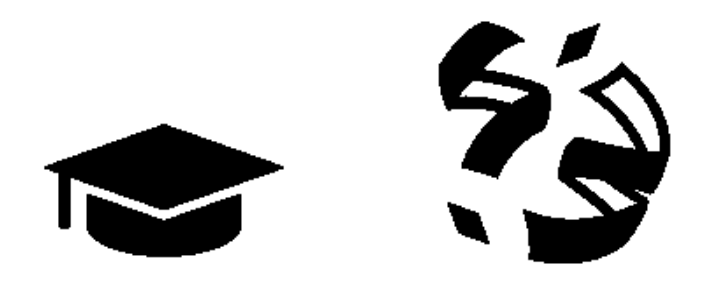

The discussion of the thesis and the final ceremony can take place **on different days OR on the same day** according to your Degree Programme.

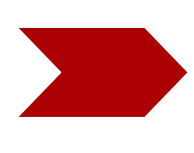

During the discussion of the thesis, you will **present the thesis** to the Committee including the supervisor, co-supervisor and other professors, and you will **receive a grade for it**.

During the final ceremony you **will receive your diploma and final grade**.

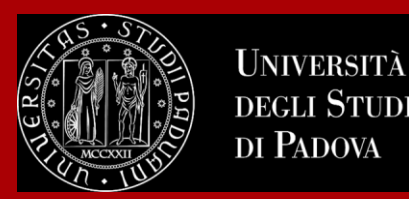

The final exam is considered passed when the candidate has obtained a grade of at least 66/110.

The final Italian graduation grade is expressed in one-hundred-and-tenths. The highest grade is 110/110 and it can be attributed **with honour** ("lode").

The final graduation grade is obtained as follows: the weighted average of the exams is the 'starting point' to which the points for the degree are added:

**Weighted average of the exams ('starting point') + 'degree points' = final graduation grade.**

The average has to be converted

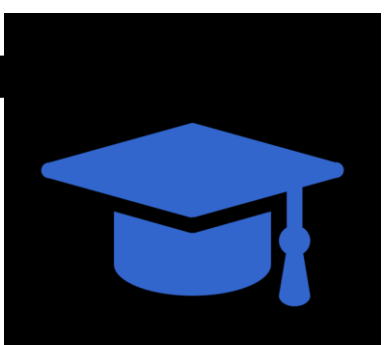

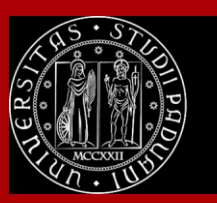

### **How to collect your diploma**

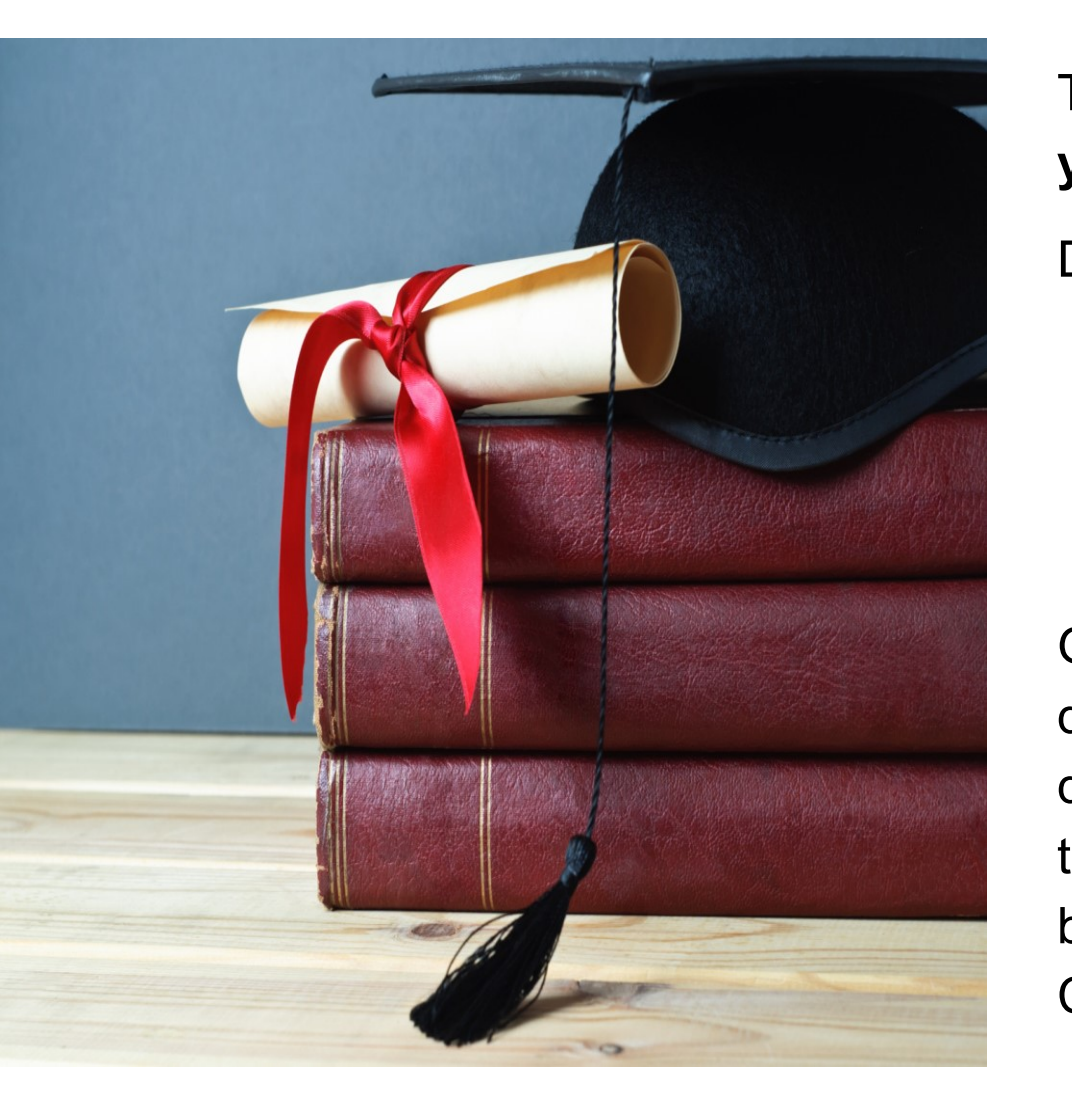

The consignment of the diploma takes place **on the day of your proclamation**.

Diplomas are issued in **ITALIAN** and contain:

- The graduate's personal information
- Qualification obtained
- Graduation date

Graduates are also issued with the [Diploma Supplement,](https://www.unipd.it/en/diploma-supplement) a digital informative report in two languages (English and Italian), describing the nature, the level, the context, the content, and the status of the studies carried out and successfully completed by the student, according to standards agreed by the European Commission, the Council of Europe and UNESCO.

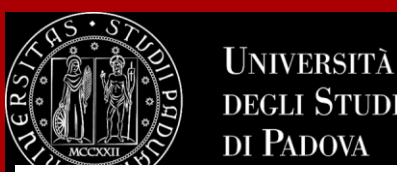

### **How to collect your diploma**

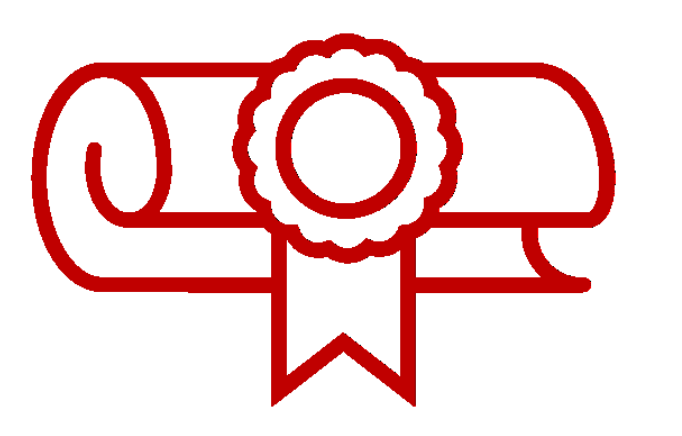

For any specific enquiry concerning your diploma you can write to: conseguimentotitolo.studenti@unipd.it

### **e** Diploma

If the original diploma gets lost or destroyed, or if the personal information changes, you can apply for a replacement diploma, by proving the change in personal information, the loss or destruction of the original. The replacement diploma complies with the layout in force at the time of application.

You can apply:

- via email to: conseguimentotitolo.studenti@unipd.it
- or via registered mail to: Ufficio Carriere studenti, Lungargine del Piovego 2/3, 35131 Padova

### **Digital Certificates**

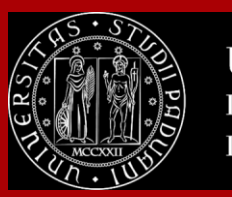

**HNIVERSIT DEGLI STUDI** DI PADOVA

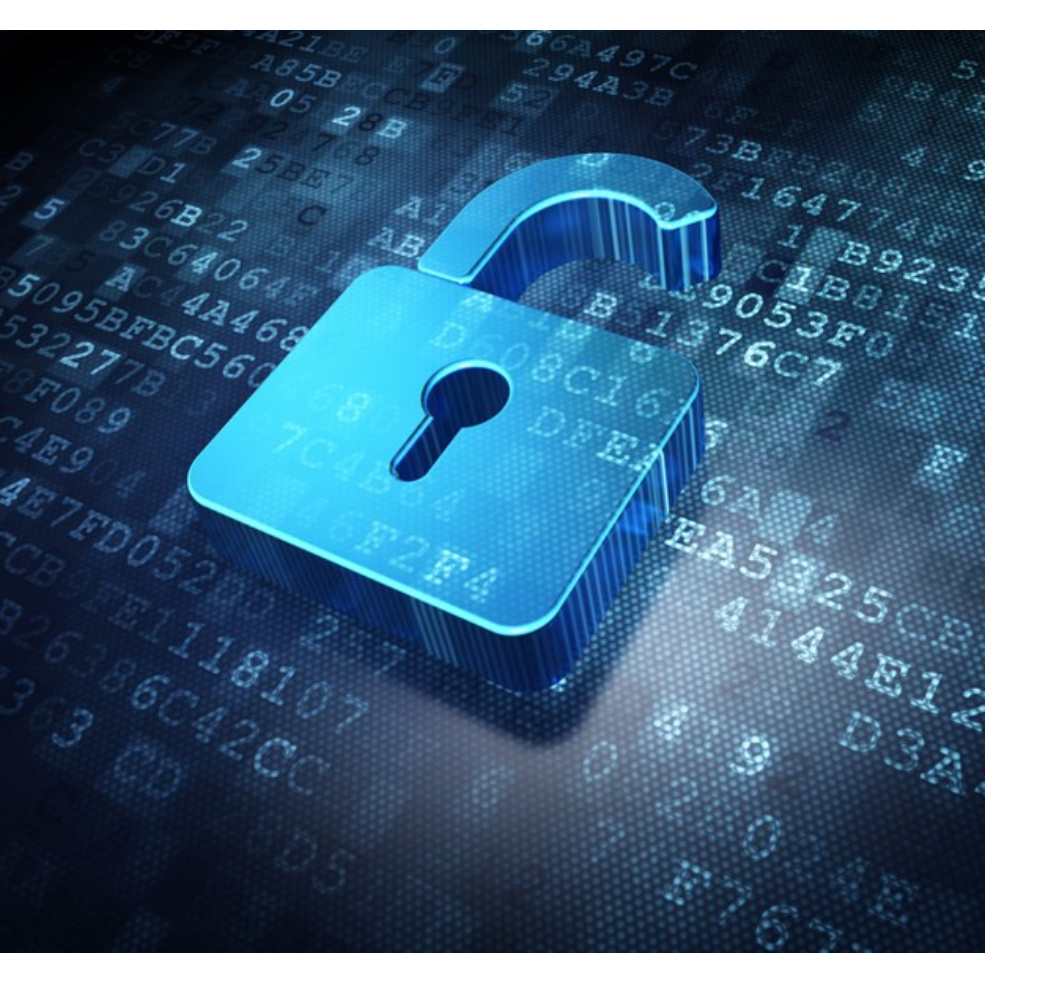

Each graduate will automatically receive an email sent from the Bestr platform for the collection of the Open Badge and subsequently for the collection of the Digital Certificate.

The digital certificate will allow you to easily **share** your **educational qualification** via the main social networks and allow those who receive it to verify its authenticity automatically.

For more information:

**Open Badges:** https://www.unipd.it/en/open-badge

**Digital Certificates:** https://www.unipd.it/en/blockcerts-digitalcertificates

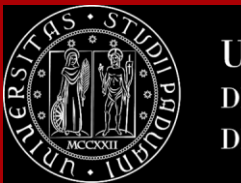

### **CONTACTS**

Any questions? Get in touch with your **International Desk**!

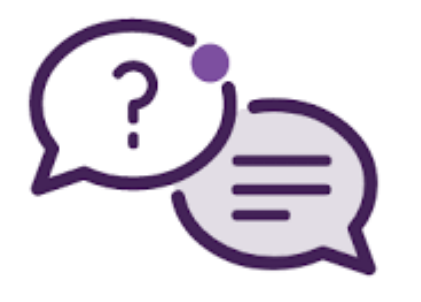

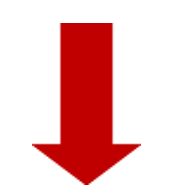

[https://www.scienze.unipd.it/didattica/international](https://www.scienze.unipd.it/didattica/international-students/#c2011)students/#c2011

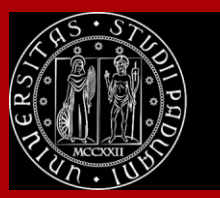

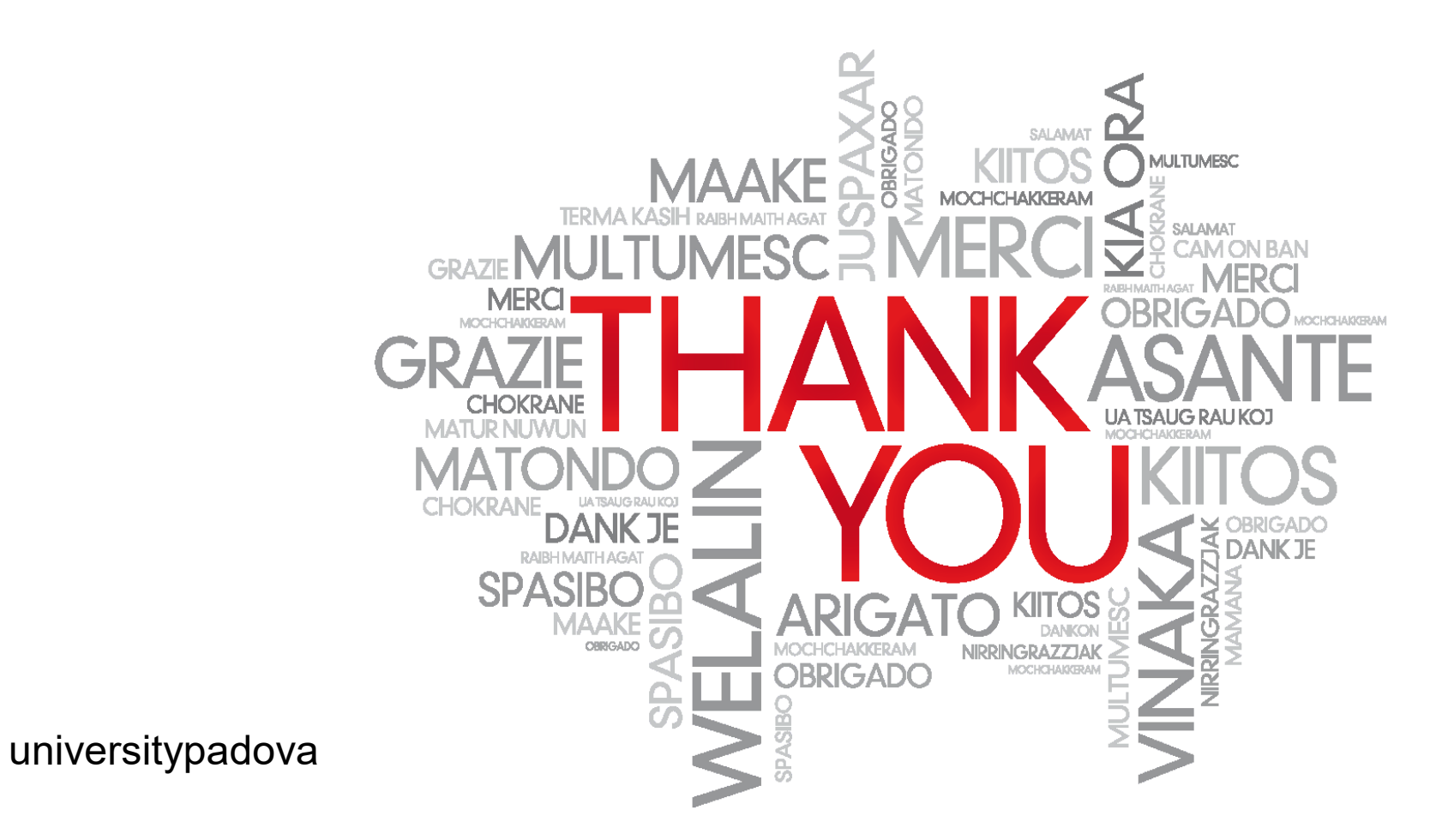

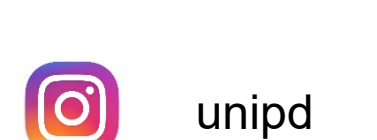